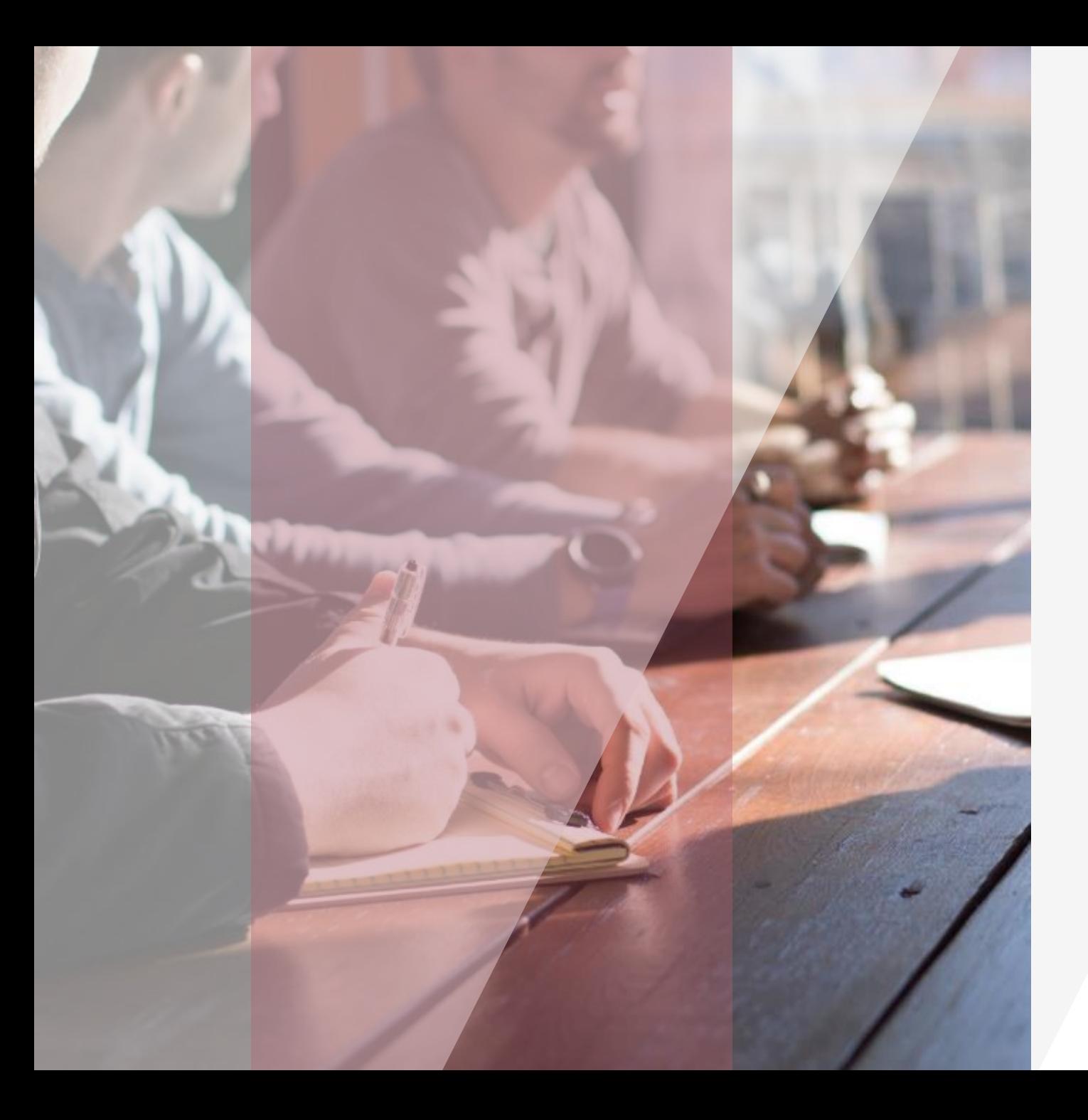

# REMATRÍCULA

2024

Passo a passo de como realizar a rematrícula 2024 via portal

**Neste ano teremos três alterações significativas para o processo de rematrícula:**

**1. A rematrícula via portal só pode ser realizada pelo responsável financeiro**

**2. Durante o processo de rematrícula, será enviado um token/chave para confirmação via e-mail**

**3. Poderá realizar a matrícula de cursos extras via portal (Os cursos são variados de acordo com a série do(a) aluno(a))**

### Acessando o portal do aluno

*Endereço direto:* <http://portal.dombosco.br/FrameHTML/web/app/edu/PortalEducacional/login/>

*Ou acesse via portal:* [www.dombosco.br](http://www.dombosco.br/) e entre no item de menu "Rematrícula"

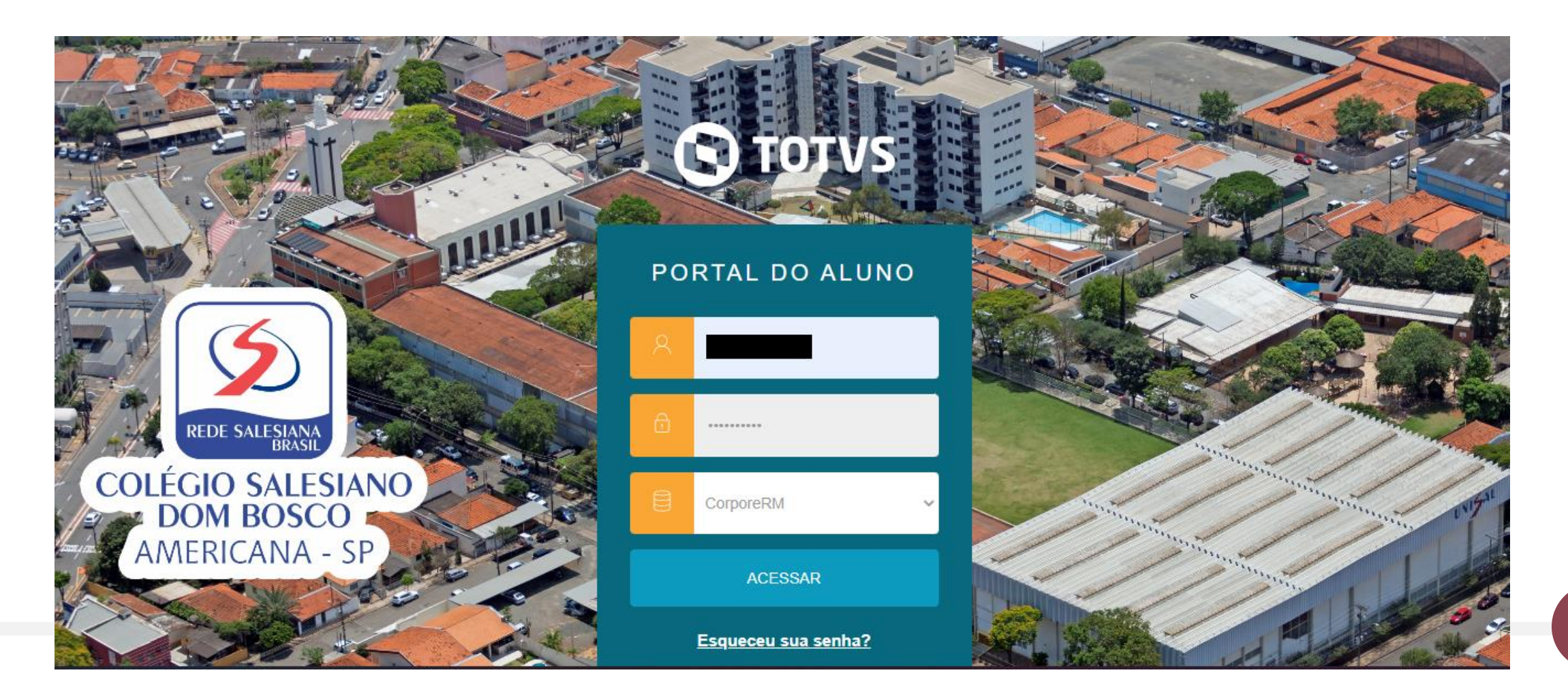

Após autenticar no portal, verifique os dados do(a) aluno(a) e se está no curso/série atual, depois clique em Rematrícula conforme mostrado na imagem abaixo

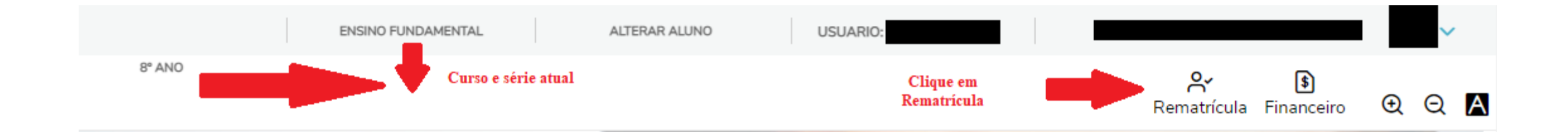

# Agora é só seguir os passos indicados pelo portal

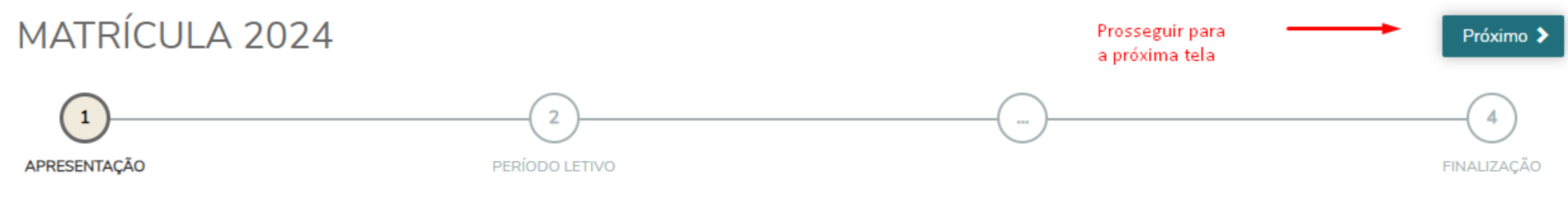

**Matrícula 2024** 

Participe de nossa pesquisa acessando o link ou o QR Code abaixo, é muito importante sua participação. Contamos com você.

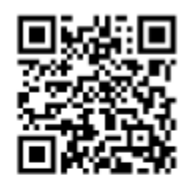

Informações importantes para leitura

https://forms.gle/UHr5j8YcBDHrZGQi7

Devido à lei municipal nº 6.281, de 22 de março de 2019, no momento da rematrícula será OBRIGATÓRIA a entrega da Declaração de Regularidade de Vacinas.

Este documento deve ser renovado todos os anos. Não são válidas declarações anteriores.

Nesta tela será mostrado todas as opções de matrículas que podem ser feitas para o(a) aluno(a), *sendo obrigatório a matrícula do curso regular o qual é informado com a palavra "[OBRIGATÓRIA]"*. É importante informar que deve-se fazer todo o processo de matrícula para cada item escolhido, não conseguindo realizar a matrícula de mais de um curso de uma única vez.

# **MATRÍCULA 2024**

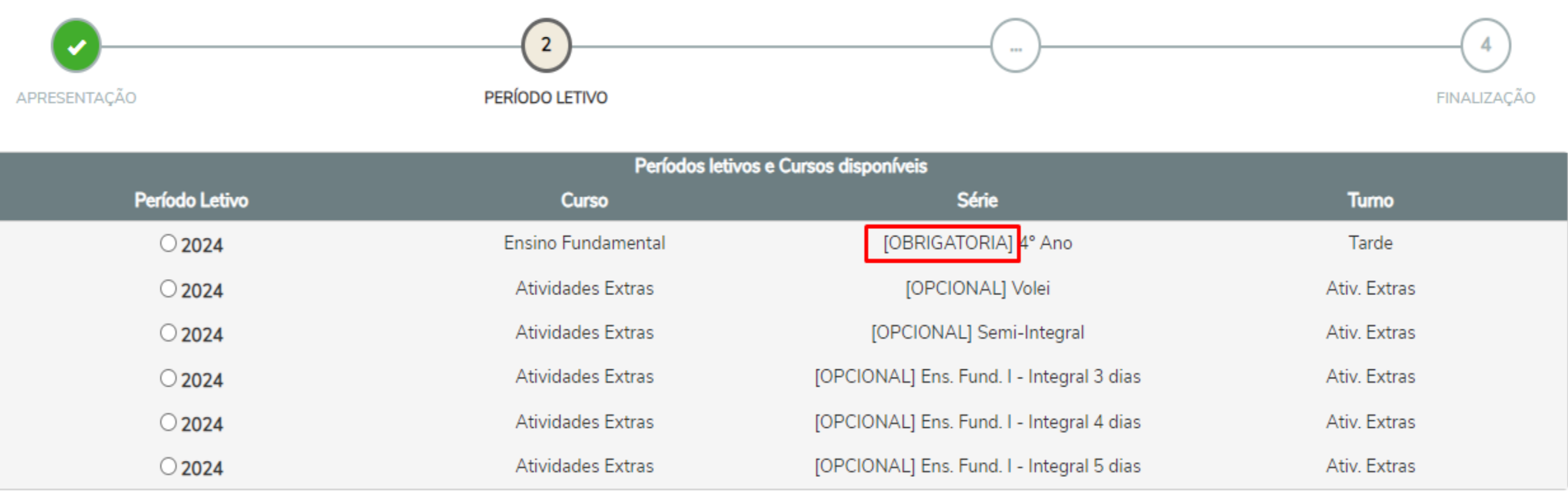

**≮** Anterior

Próximo >

## Nesta fase deve-se incluir os dados da ficha saúde da criança **É muito importante este preenchimento**

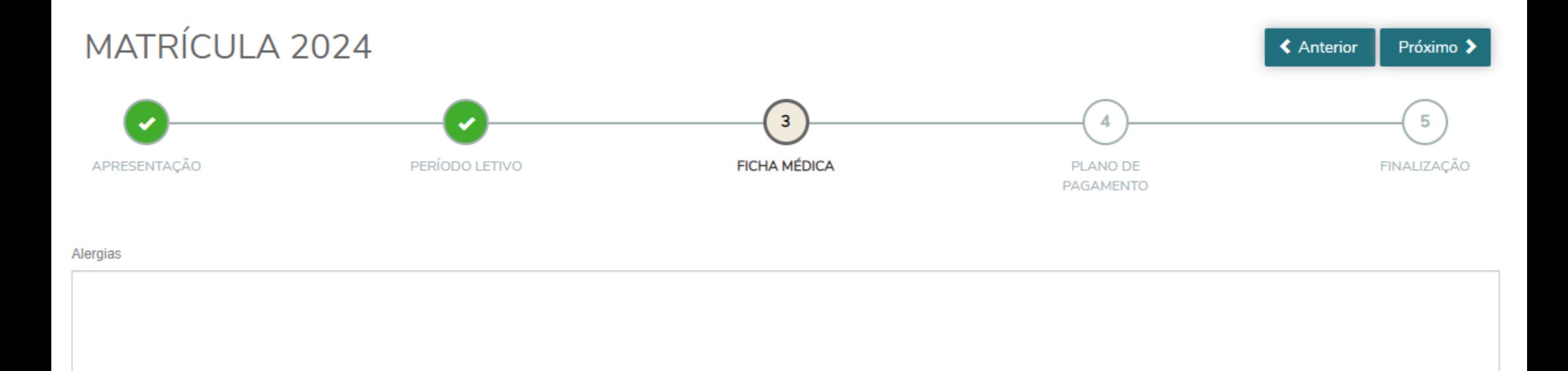

Nesta fase será necessária a escolha do plano de pagamento Clicando em "*Detalhar Parcelamento*" que fica abaixo de cada plano, é possível visualizar como ficarão as parcelas no ano letivo **≮** Anterior

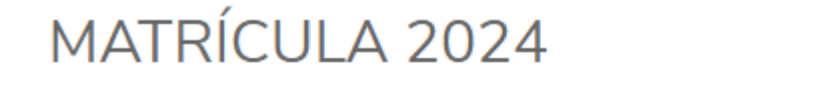

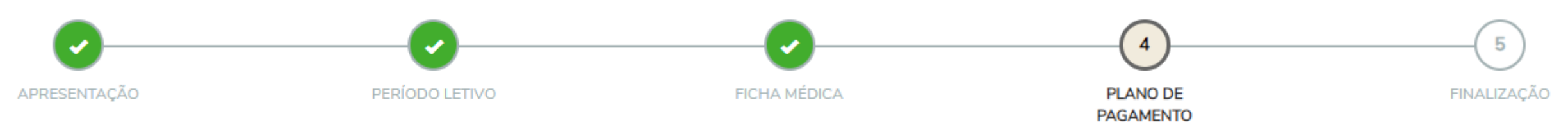

Selecione o plano de pagamento preferido:

O Plano de Pagamento - Ensino Fundamental 2 ao 5 - 12 PARCELAS

Detalhar parcelamento

O Plano de Pagamento - Ensino Fundamental 2 ao 5 - 13 PARCELAS

Detalhar parcelamento

O Plano de Pag - Ens Fund 2 ao 5 - 12 PARCELAS - 1a PARC(3x)

Detalhar parcelamento

Próximo >

### Os planos seguem abaixo:

*É importante saber que existem períodos de rematrícula que possuem parcelamento na primeira anuidade escolar, veja abaixo:*

© Plano de Pagamento - Ensino Fundamental 9 - 12 PARCELAS

Detalhar parcelamento

O Plano de Pagamento - Ensino Fundamental 9 - 13 PARCELAS

Detalhar parcelamento

O Plano de Pag - Ens Fundamental 9 - 12 PARCELAS - 12 PARC(3x)

Detalhar parcelamento

O Plano de Pag - Ens Fundamental 9 - 12 PARCELAS - 12 PARC(2x)

Detalhar parcelamento

No exemplo ao lado, está descrito "Ensino Fundamental 9", pois utilizamos para criar esta documentação. O texto deverá possuir informação de acordo com a série que está gerando a rematrícula

Plano de Pagamento – 12 PARCELAS: Vencimento da 1ª. Parcela da anuidade em novembro

Plano de Pagamento – 12 PARCELAS – 12 PARC(2x): Parcelamento da 1ª. Anuidade em duas vezes, sendo a primeira em outubro e a segunda em novembro

Plano de Pagamento – 12 PARCELAS – 12 PARC(3x): Parcelamento da 1ª. Anuidade em três vezes, sendo a primeira em setembro a segunda em outubro e a terceira em novembro

Ao avançar, será mostrado o contrato para que seja assinalado que "Leu e aceita os termos do mesmo", após deve-se clicar no botão "Assinar contrato"

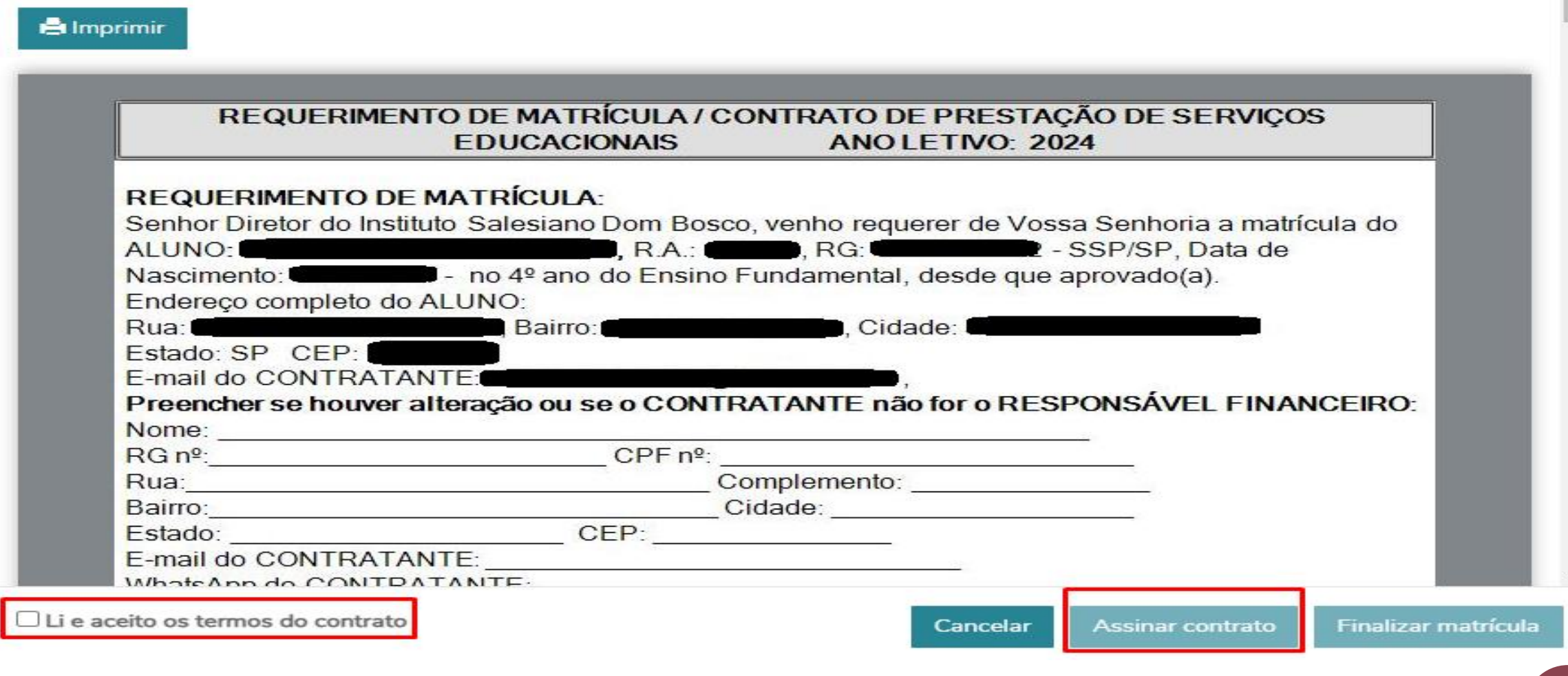

Será enviado um e-mail no endereço contido no cadastro do responsável financeiro, informando o "token/chave" para que seja incluso no campo do formulário abaixo, depois clicar no botão "OK"

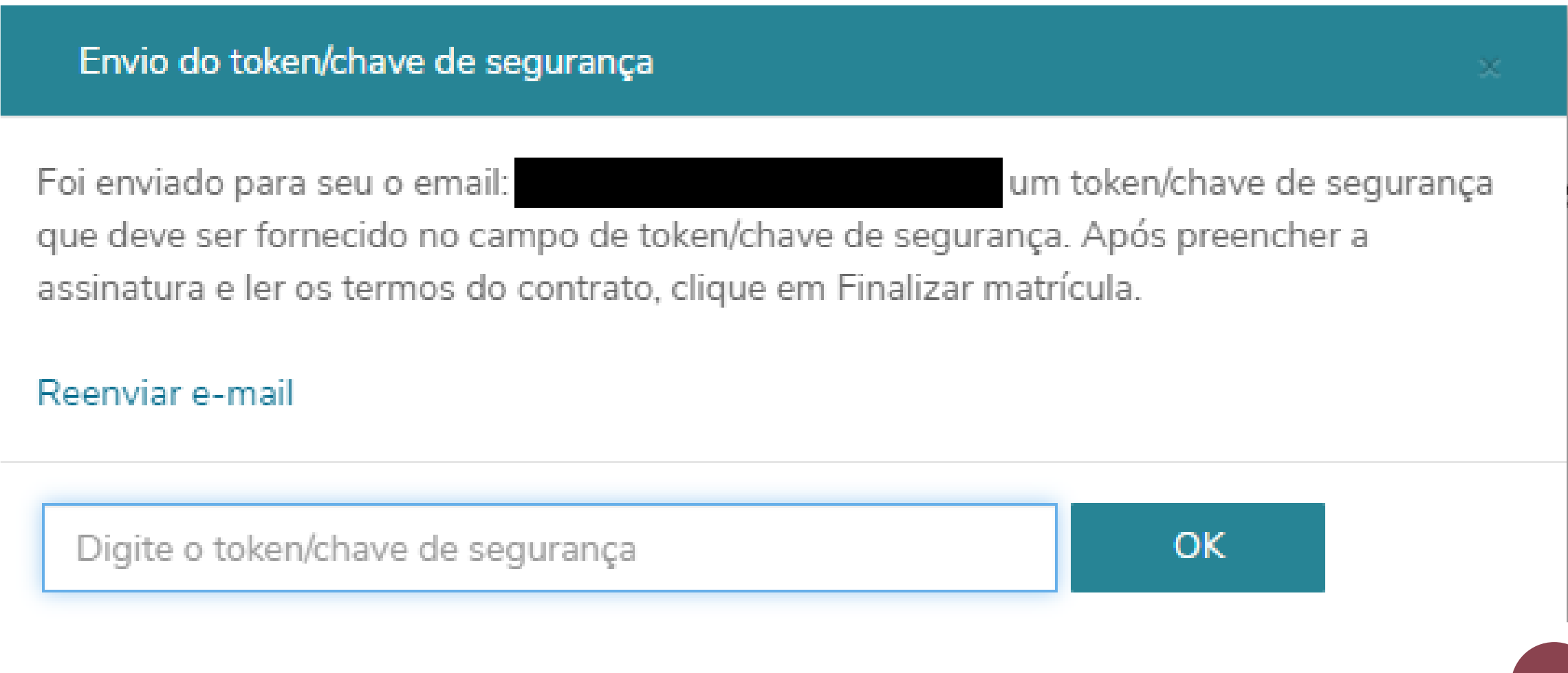

Veja como chegará o e-mail na caixa postal do responsável financeiro

nao\_responda\_esse\_e. Token/Chave de Segurança de Assinatura do Contrato Financeiro

O conteúdo do e-mail é mostrado abaixo. Observe o token/chave enviado que deve ser copiado e incluso no processo de rematrícula

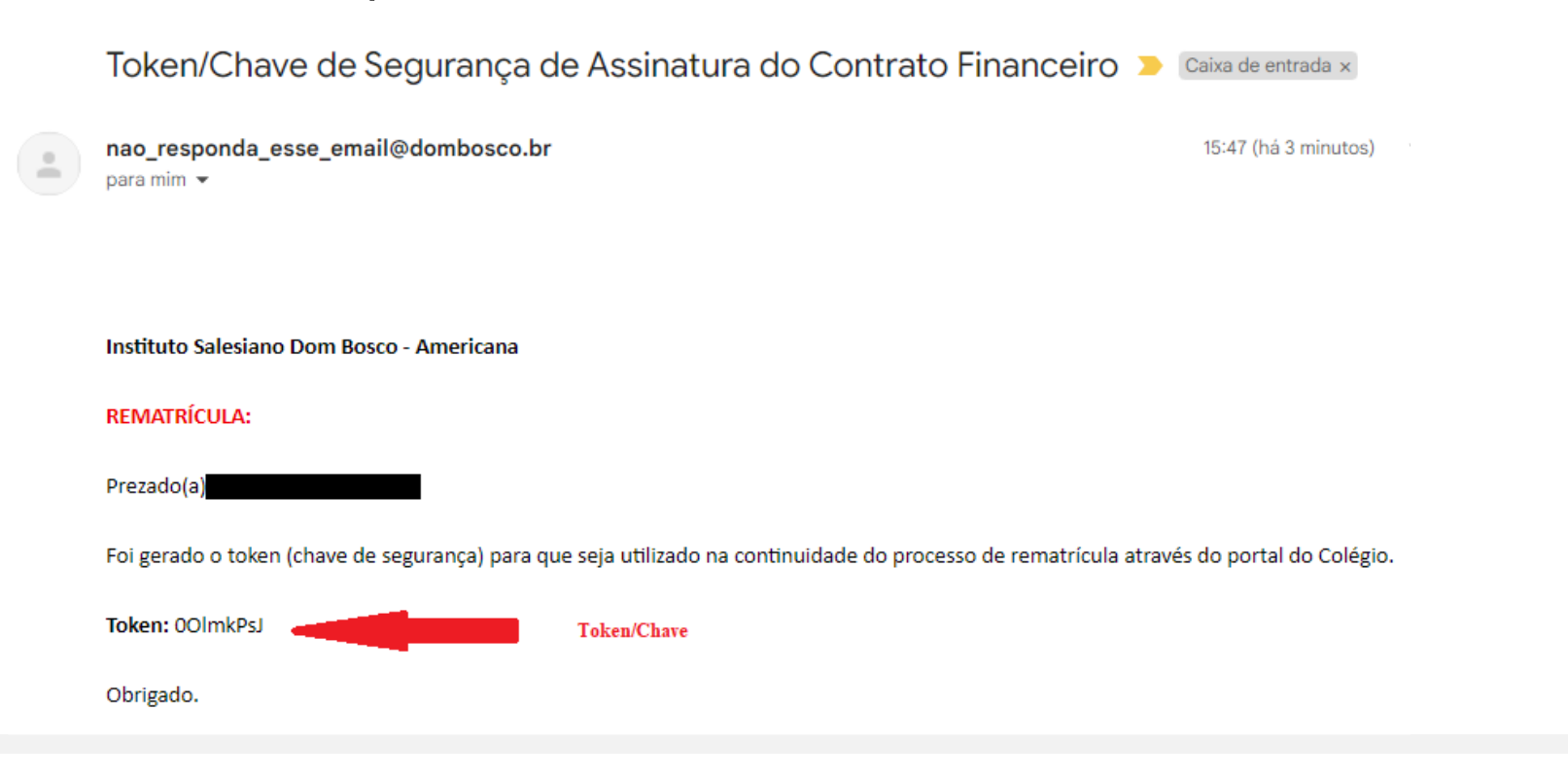

Depois que incluiu o token/chave na tela específica e clicou no botão "OK", deverá aparecer a mensagem abaixo, o qual informa que a validação do token/chave teve

sucesso **Sucesso** Token/chave de segurança validado com sucesso

Depois, ainda com o contrato aberto na tela, deve-se clicar no botão "Finalizar matrícula"

Cancelar

Assinar contrato

Finalizar matrícula

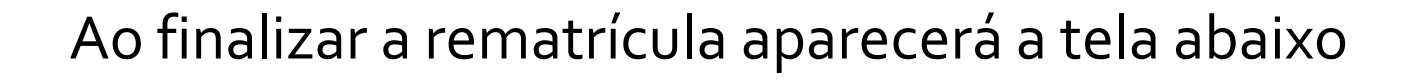

APRESENTAÇÃO PERÍODO LETIVO **FICHA MÉDICA PLANO DE FINALIZACÃO PAGAMENTO** 

Parabéns, sua matrícula 2024 já está em processo de reserva. Não esqueca de entregar a declaração de vacinação na enfermaria para que o processo de reserva seja finalizado. Outro lembrete, os boletos de rematrícula deverão ser impressos através do site http://portal.dombosco.br/boleto/index.asp.

Caso não tenha respondido a nossa pesquisa, segue o link para participar: https://forms.gle/UHr5j8YcBDHrZGQi7

Obrigado

MATRÍCULA 2024

Lembrando que para matricular o(a) aluno(a) em cursos extras, deve-se iniciar o processo de rematrícula conforme mostrado na página 4 e seguir todo o processo novamente.

A tela abaixo mostra o botão de início do processo...

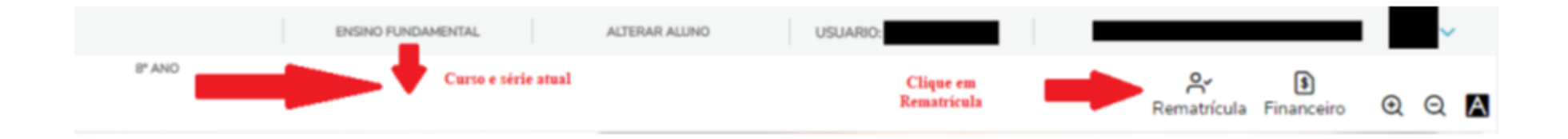

### Havendo outros(as) filhos(as) para o processo de rematrícula, deve-se alterar o aluno ativo no portal através do menu "**ALTERAR ALUNO**".

*Deve-se atentar e escolher o ano/série atual que o(a) aluno(a) está cursando para iniciar o processo de rematrícula seguindo todos os passos conforme explicado neste documento*

**INSTITUTO SALESIAN... ENSINO FUNDAMENTAL ALTERAR ALUNO USUARIO** 

Ao clicar em "**ALTERAR ALUNO**" será apresentada a lista de alunos vinculados com o cadastro do responsável financeiro ativo, deve-se escolher o(a) aluno(a) na série/turma atual. Após deve-se iniciar o processo de rematrícula

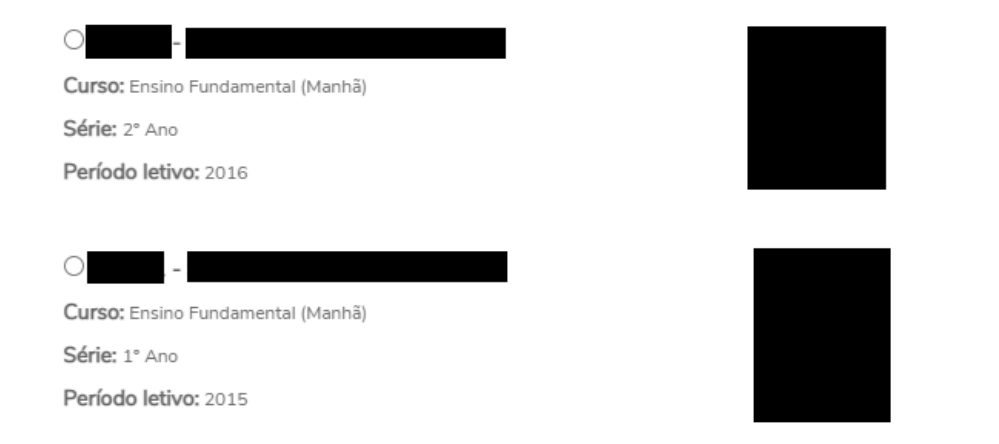

Confirmar

**Pronto, o processo de rematrícula foi realizado. A reserva da vaga fica sujeita a confirmação de pagamento da 1ª. anuidade.**

**Havendo qualquer dúvida entre em contato com a secretaria do Colégio através do telefone (19) 3471-9700 ou whatsapp (19) 99618-8700 ou ainda pelo e-mail secretaria@dombosco.br**